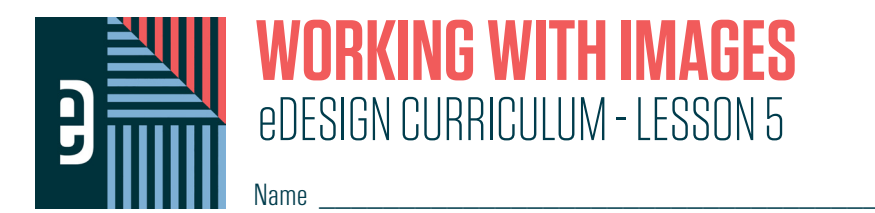

#### **INSTRUCTIONS**

THE VIDEOS — To find these tutorials, log into eDesign with your credentials. Click on the Help tab. Search for "Curriculum." Click on that link, and navigate to Lesson Five. THIS PDF – This is a fillable PDF. If you fill in the answers while on your browser, it will not save your work. You must download it, save it, and work in a dedicated PDF reader, not on a browser.

# **UPLOADING IN PAGE DESIGN**

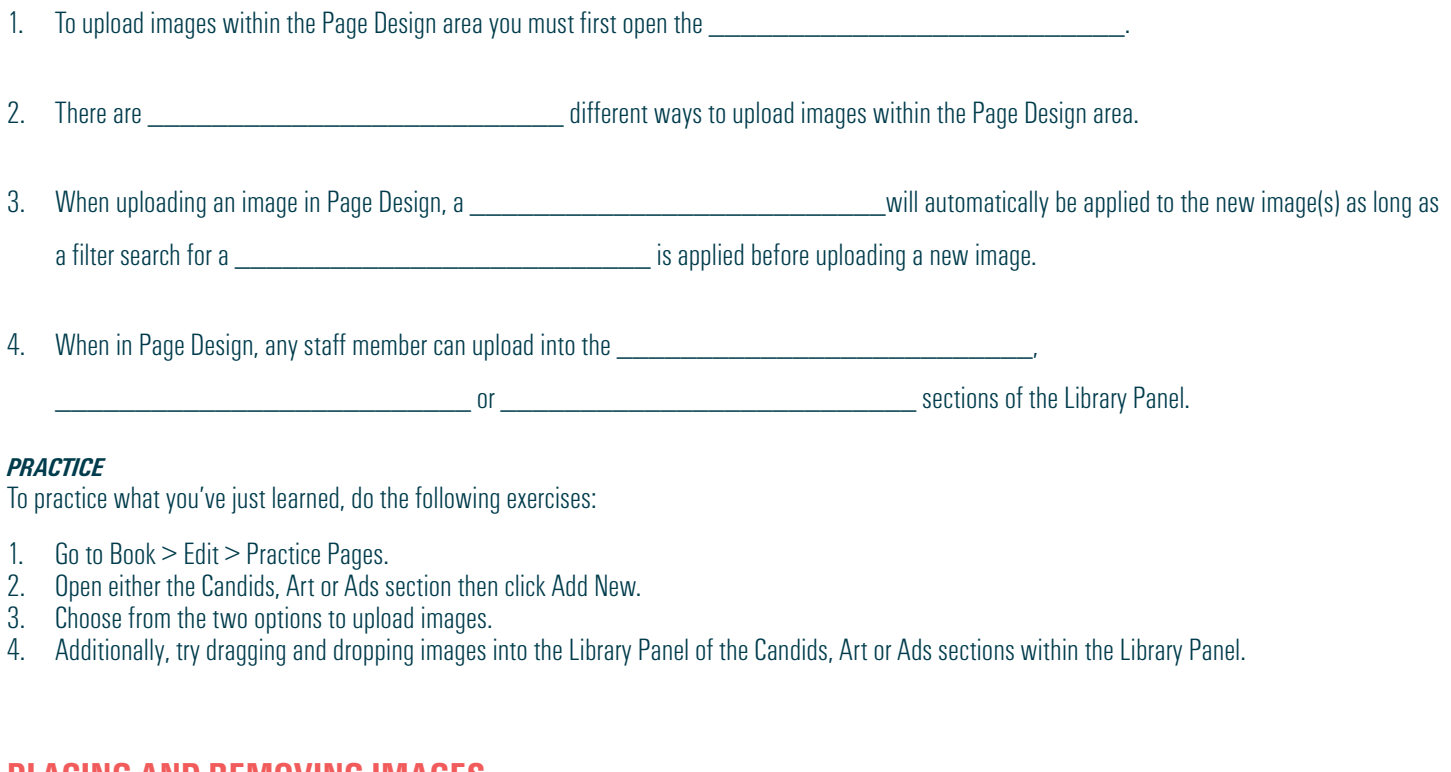

## **PLACING AND REMOVING IMAGES**

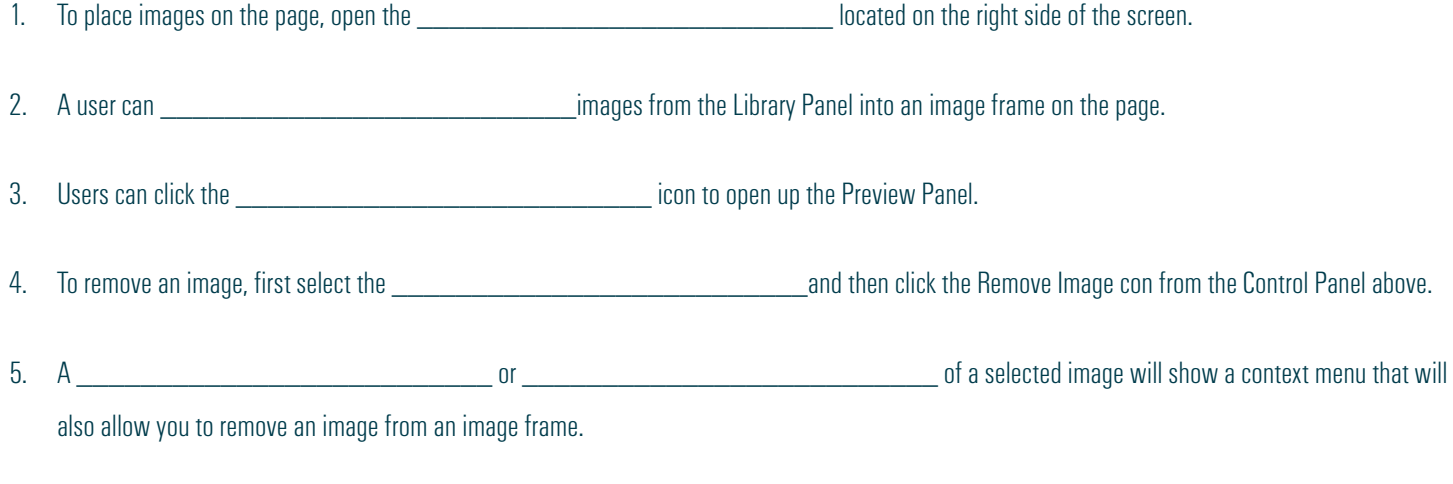

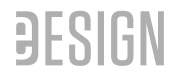

#### *PRACTICE*

To practice what you've just learned, do the following exercises:

- 1. Go to Book > Edit > Practice Pages.
- 2. Open the Library Panel (any section).<br>3. Drag an image and drop it inside of a
- Drag an image and drop it inside of any image frame.
- 4. Select an image frame that has an image in it then click the Remove Image icon from the Control Panel at the top of the page.
- 5. Select an image frame (or multiple image frames) with image(s) inside, then right click to select Remove Image.

# **CROPPING IMAGES**

1. To enter Cropping Mode, you should **the entity of the Cropy** of the an image.

2. There are two additional ways to enter Cropping Mode after you've selected an image — you can click on the crop button icon in the Control Panel at the top of the page or  $\Box$  and select Crop Image.

3. When in cropping mode, you can click the the state of the state of the frame.

4. You can click and drag the \_\_\_\_\_\_\_\_\_\_\_\_\_\_\_\_\_\_\_\_\_\_\_\_\_\_ to move it within the frame.

5. Within cropping mode, you can use the arrows on your keyboard or the arrows within the Cropping Control Panel that pops up. If you hold the while clicking any of the arrows, you can move the image in larger increments.

6. To completely **Example 19** an image while in cropping mode, you can click the Remove Image icon with the small red

'x' located within the Cropping Control Panel that pops up.

#### *PRACTICE*

To practice what you've just learned, do the following exercises:

- 1. Go to Book > Edit > Practice Pages.
- 2. Open the Library Panel (any section).<br>3. Drag an image and drop it inside of a
- 3. Drag an image and drop it inside of any image frame.
- Double-click on a frame that has an image inside.
- 5. Adjust the size of the image by using the corner handles.
- 6. Move the image within the frame with a click, hold and drag, or by using the arrow keys on the keyboard or the arrows found inside the Cropping Control Panel.

## **UNDERSTANDING THE IMAGE RESOLUTION WARNING**

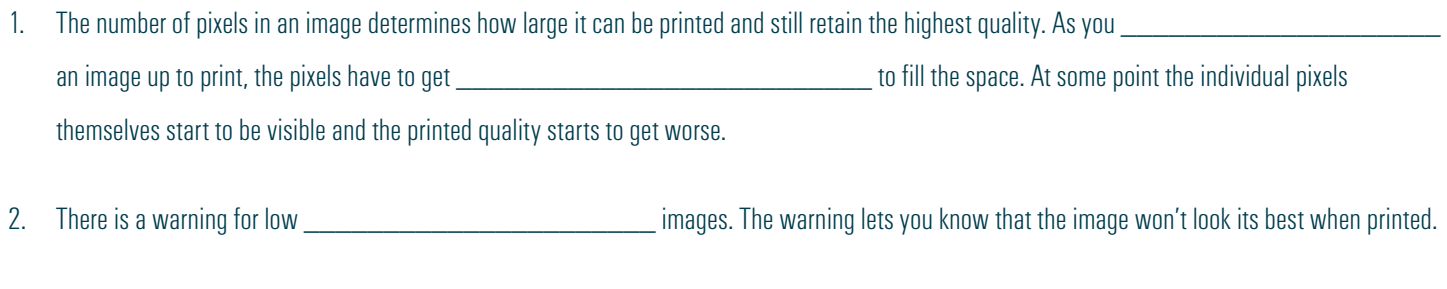

3. You should not ignore a **wave a** since it indicates that your image will not print at a good quality.

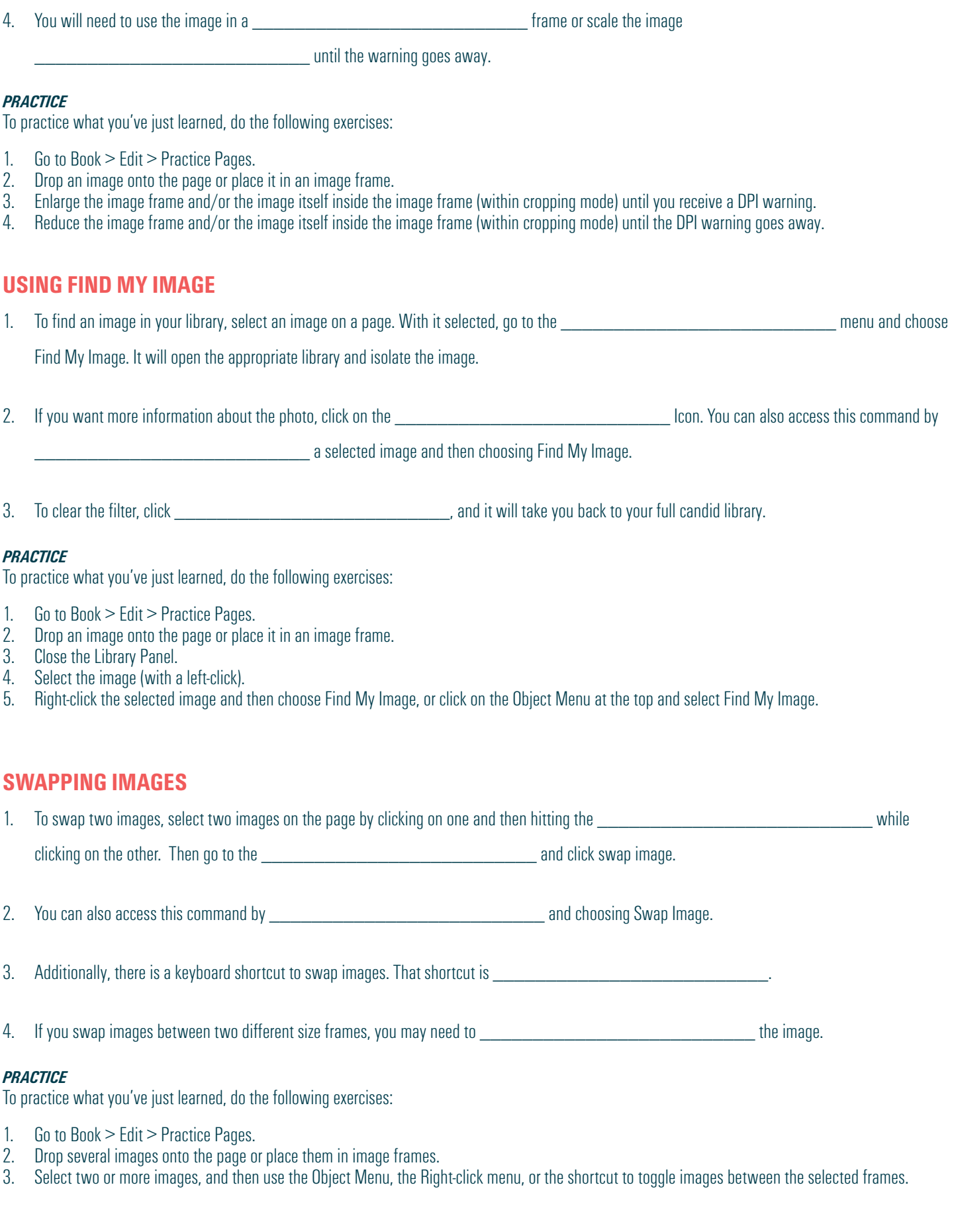

# **APPLYING FILTERS AND EFFECTS IN CANVA**

\_\_\_\_\_\_\_\_\_\_\_\_\_\_\_\_\_\_\_\_\_\_\_\_\_\_.

- 1. Users can use Canva to add filters or effects to an image from within Page Design. To do so, choose an image from the Library Panel, and then click to open the image within the Canva editor.
- 2. Once Canva opens, select the image and then choose filters from along the top to see a collection of filters similar to those you see in
- 3. You can adjust the **with the set of the set of the set of the set of the slider.**
- 4. Under Effects you will see many effect options. Select an effect, and then click on the slider icon to open the controls for that effect. You must click \_\_\_\_\_\_\_\_\_\_\_\_\_\_\_\_\_\_\_\_\_\_\_\_\_\_ to save the effect.
- 5. When finished, you must click \_\_\_\_\_\_\_\_\_\_\_\_\_\_\_\_\_\_\_\_\_\_\_\_\_\_ to save the change and add it to the eDesign library.

#### *PRACTICE*

To practice what you've just learned, do the following exercises:

- 1. Go to Book > Edit > Practice Pages.<br>2. Open the Library Panel.
- Open the Library Panel.
- 3. Click the Edit Icon at the bottom of one of the images<br>4. Select the image once it opens in the Canva Editor.
- 4. Select the image once it opens in the Canva Editor.<br>5. Choose the Filters option at the top and see the ava
- 5. Choose the Filters option at the top and see the available options.<br>6. Choose the Effects option at the top and see the available options
- Choose the Effects option at the top and see the available options. If you choose an Effect, make sure you click Apply for it to be applied to the image.

## **REMOVING BACKGROUNDS FROM IMAGES IN CANVA**

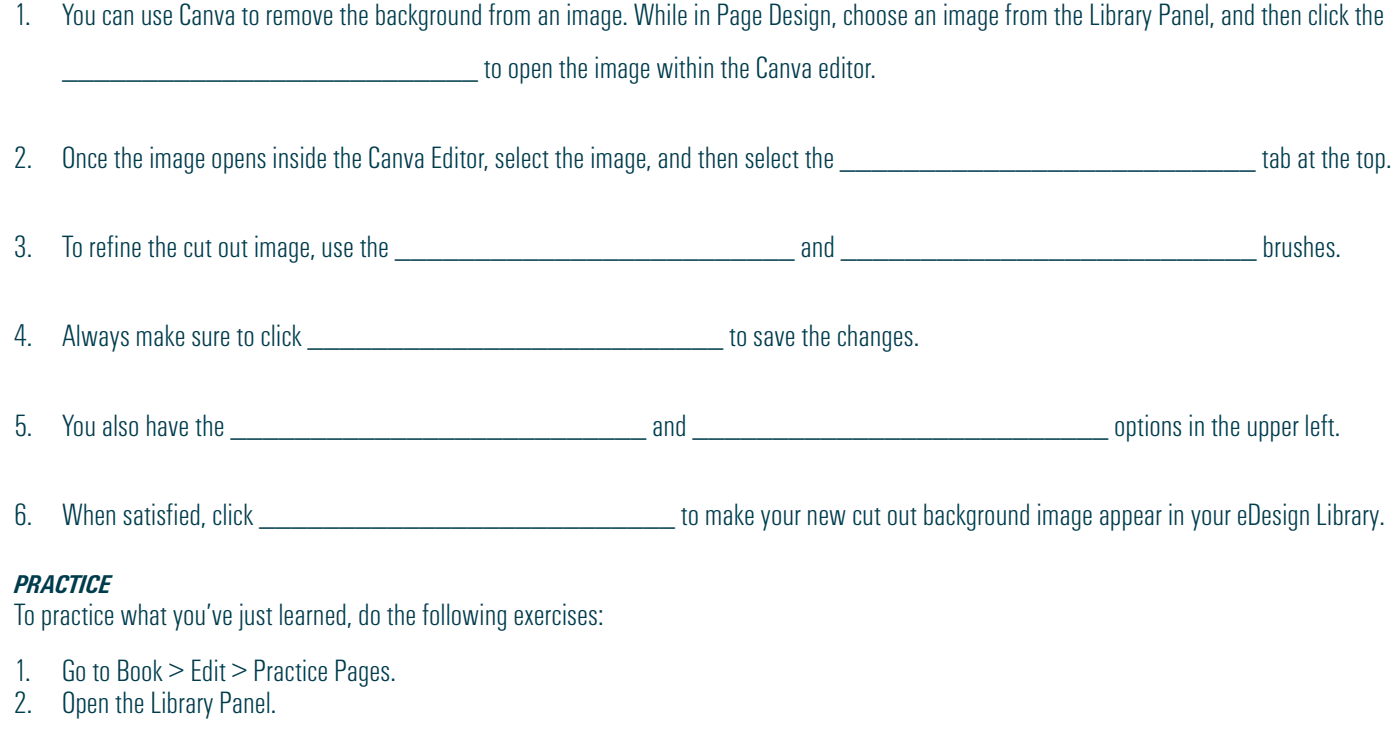

- 3. Click the Edit Icon at the bottom of one of the images.
- 4. Select the image once it opens in the Canva Editor.
- 5. Choose the Effects option at the top.
- 6. Select Background Remover. Use the other available tools to fine tune the image.<br>7. Click Apply, then wait for the refresh.
- Click Apply, then wait for the refresh.
- 8. Click Publish to send the new cut-out background image into your eDesign Library.

# **PLACING AN IMAGE IN TEXT**

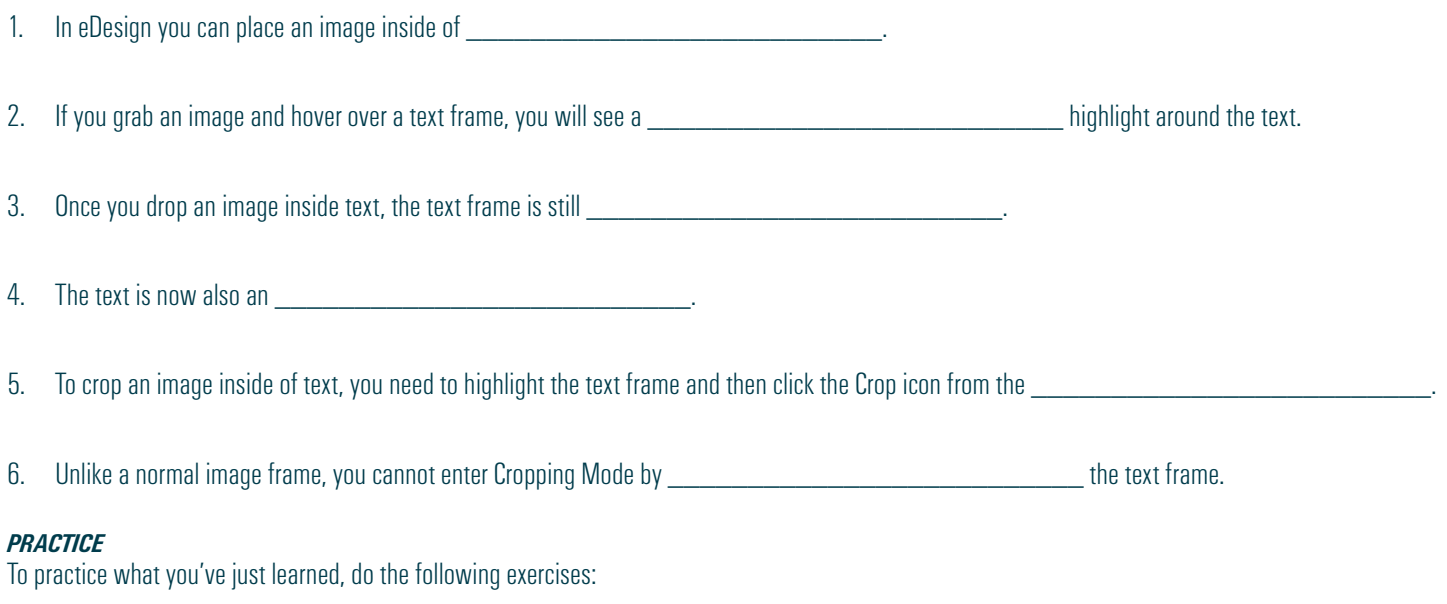

- 1. Go to Book > Edit > Practice Pages.
- 2. Select the Text tool (T) from the toolbar on the left.
- 3. Click and drag to create a text frame.
- 4. Edit the text in any way.
- 5. Open the Library Panel.
- 6. Click an image, and drop it into the text frame.<br>7. Select YES to confirm that you'd like to drop the
- Select YES to confirm that you'd like to drop the image inside of your text frame.
- 8. Continue to edit the text inside the text frame.<br>9. With the text frame highlighted, click on the C
- With the text frame highlighted, click on the Cropping icon in the Control Panel.
- 10. Adjust the image inside the text.

# *Make sure you pay attention to this one: How to flip a layout to create FOUR out of one .*

### **TIME TO CHECK OUT TEMPLATES AND MODS**

Now that you've seen how much fun you can have cropping and editing photos, it's time to create templates and mods. In the next lesson, you'll learn:

- How to place templates and mods onto pages and how to create templates and mods of your own.
- How to FLIP templates and mods to make four versions out of one.
- How to find colors and change them when you want to quickly customize a template or a mod.